# **Adding Data Sources for CSV**

To add a new CSV Data Source

1. On the **DataHub Explorer** toolbar, click the **Add Data Source** button

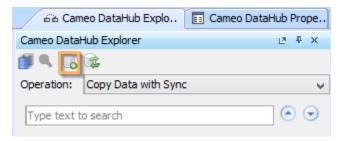

The Add Data Source dialog opens.

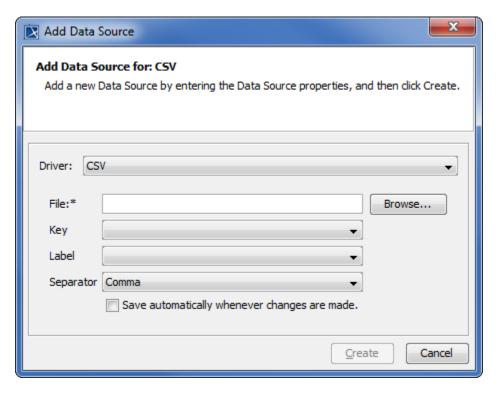

- 2. From the **Driver** drop-down list, select **CSV**.
- 3. Enter the CSV information in the following boxes explained in the table below

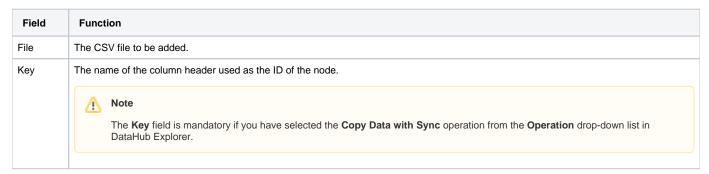

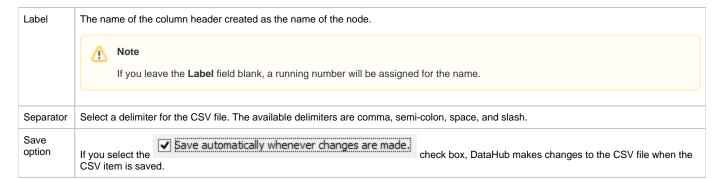

### 4. Click Create.

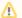

#### Note

- A CSV file must contain the names of attributes in the first row and data in the other rows.
- Once the CSV Data Source has been created, make sure the following conditions
  - o The order of the data in the tree view in DataHub Explorer is the same as that of data in the CSV file.
    - o If you edit the data in the tree view in DataHub Explorer, you must click Save to save the new data to the CSV file.
    - If the data in the CSV file has been updated, you must click Reload to update the tree view in DataHub Explorer.
    - If a column name has been edited, or a new column has been added into the CSV file, the CSV Data Source will be corrupted. You have to remove and add the CSV Data Source again.

## ന

#### Information

- Nodes under a particular driver in DataHub Explorer represent nodes in the application that the driver represents.
- If a driver is correctly started, the name of the driver appears in the tree view in DataHub Explorer. The driver connects to the data in each respective application.